## Accessing a Transcript through NazNet Self-Service

## For best results, use Google Chrome.

1. Visit the home screen for NazNet, and log in with your credentials. Once logged in, click NazNet Self-Service

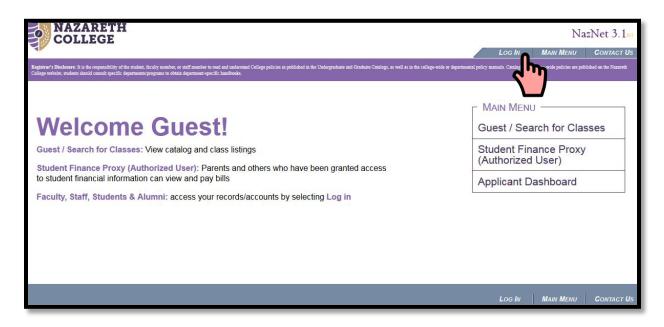

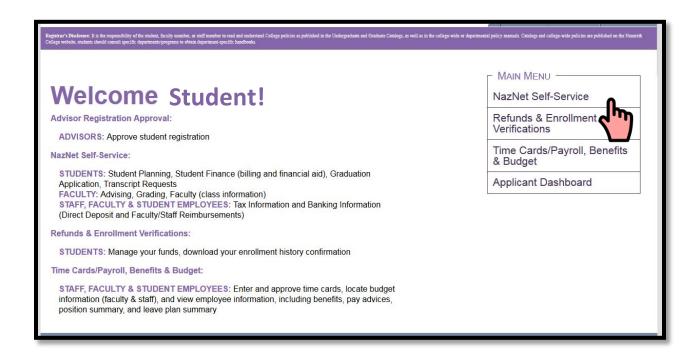

2. Click "Academics" in the side menu.

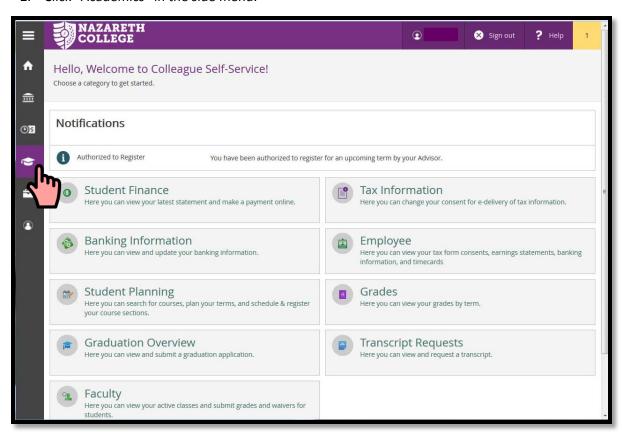

3. When the menu drops down, click "Student Planning"

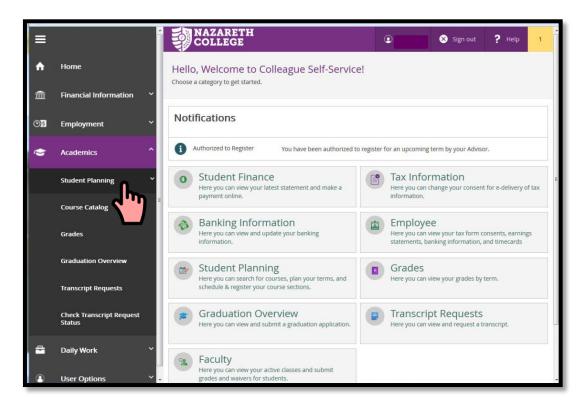

4. When the "Student Planning" Menu drops down, click "Unofficial Transcript" at the bottom of the list.

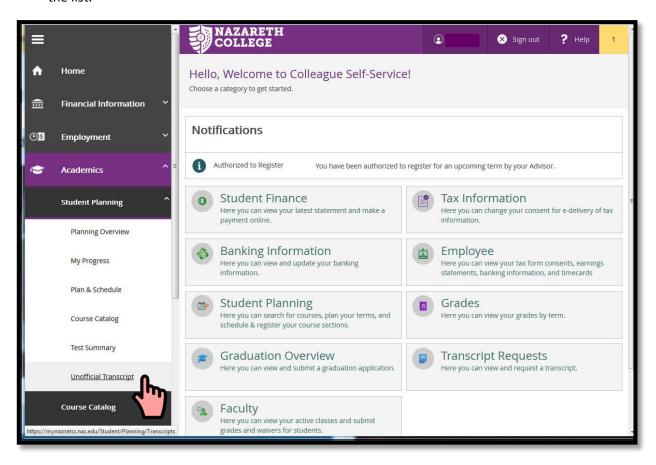

5. From there, you may access your transcripts that will download in PDF form. *For best results, use Google Chrome.* 

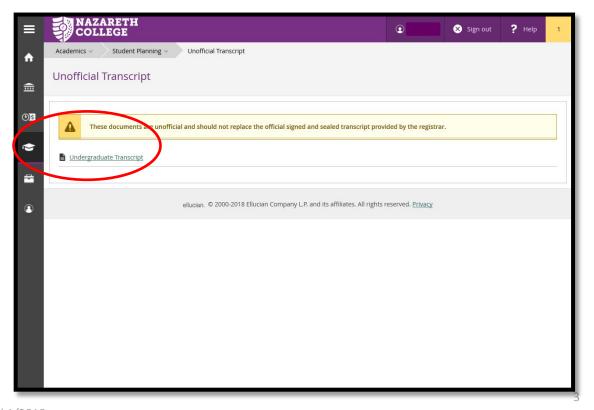